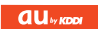

# K008

USBドライバインストールマニュアル

READ THIS MANUAL TO MASTER THE CELLULAR PHONE

www.au.kddi.com

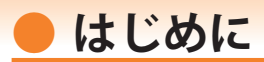

本書は、「K008」とパソコンを指定の USB ケーブル(別売)を使用して接続し、インタ ーネット通信や au ホームページで公開している各種ツールをご利用になるための「USB ドライバ」のインストール方法を説明しています。

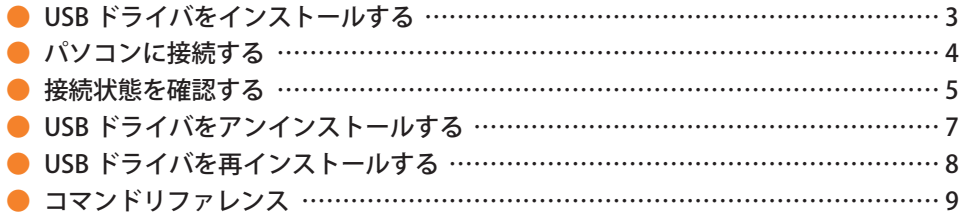

■本製品の使用環境は以下のとおりです。(2010年12月現在)

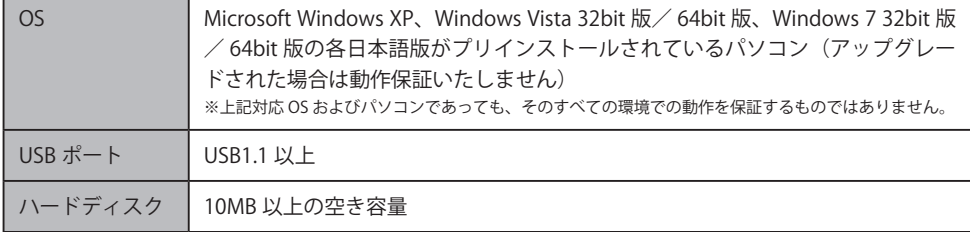

■インストール/アンインストールする場合は、Administrator (管理者)権限のあるユーザーアカウン ト(利用者資格)で作業をしてください。詳しくは Windows のヘルプを参照してください。なお、 ユーザーアカウントは、以下の手順でご確認いただけます。

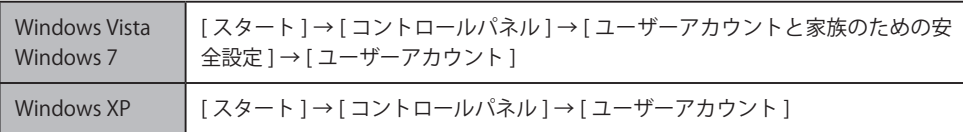

- ●本書内で使用されている表示画面は説明用に作成されたものです。なお、画面は Windows 7の64bit 版のパソコンのものですが、Windows XP または Windows Vista についても、同様の操作でパソコン に USB ドライバをインストールすることができます。
- OS のバージョンやお使いのパソコンの環境、セキュリティ設定によっては表示画面の有無、詳細内容、 名称が異なる場合があります。
- ●本書は、お客様が Windows の基本操作に習熟していることを前提にしています。パソコンの操作に ついては、お使いのパソコンの取扱説明書をご覧ください。
- ●本書の内容の一部または全部を無断転載することは、禁止されています。
- ●本書および本ソフトウェア使用により生じた損害、逸失利益または第三者からのいかなる請求につき ましても、弊社は一切その責任を負いませんのであらかじめご了承ください。
- ●本書の内容に関して、将来予告なしに変更することがあります。

Microsoft®、Windows ®、Windows Vista®、Windows ®7 は米国 Microsoft Corporation の米国およびその 他の国における登録商標です。

また、本書に記載の製品名等の固有名詞および機能名称等は、それぞれ各社が商標または登録商標とし て使用している場合があります。とくに本文中では、® マーク、™マークは明記しておりません。

## **● USB ドライバをインストールする**

- **・インストールが完了するまで K008 をパソコンに接続しないでください。** ※インストール完了前に接続すると、K008 がパソコンに正しく認識されません。インストール **完了前に接続された場合には、「USB ドライバを再インストールする」(8 ページ)を行ってく ださい。**
- **・Administrator(管理者)権限のあるユーザーアカウントでログインしてください 。**
- **・Windows で起動中のアプリケーションを終了してください 。**
- ※ Web サイトより USB ドライバインストールファイル(K008\_setup.exe)を任意の場所(デスクトッ プなど分かりやすい場所)にダウンロードして保存してください。なお、説明用の画面は Windows 7 の 64bit 版のパソコンのものです。
- 任意の場所に保存した USB ドライバインストールファイルをダブルクリックします。
- 2. インストール画面か表示されたら内容を確<br>2. 認し [次へ] をクリックします。

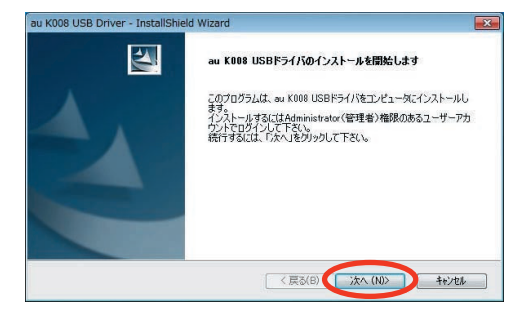

3. K008 とパソコンが接続されていないことを 確認後、[OK]をクリックします。

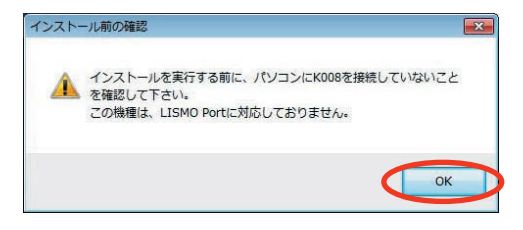

司

4. ソフトウェア使用許諾契約書をお読み いただき 「 使用許諾契約の全条項に同 意します」を選択し、[次へ]をクリッ クします。 インストール処理中の画面が表示され

ます。しばらくお待ちください 。

ソフトウェア使用許諾契約書 本契約は、「USBドライバ」(以下「本ソフトウェア」といいます。)をご使用いただくお客様と京セラ株式会社 -<br>-<br>本ソフトウェアをご使用いただく前に、本契約をあらかじめお読みください。<br>-お客様が本数約の全ての内容にご承諾しただける場合に限り、本ソフトウェアをご使用ください。 |<br>|尚、お客様が本ソフトウェアをインストールされた場合には、お客様が本契約の内容をご承諾いただいたものと 。| ● 把用許諾契約の全条項に同意します(A)  $E[1,0]$ 使用時誌認約の条項に同意しません(D) **D** キャンセル

au K008 USB Driver - InstallShield Wizard

2011-08-002-<br>- 冷の製品(使用許諾認約を注意深くお読みください。

使田社学现代

5. 右の画面が表示されましたら、USB ドラ イバのインストールが完了です。[完了] をクリックします。

> ドライバのインストールが正常に行われ ていることをご確認ください(「接続状態 を確認する」5 ページ)。

> ※ Web サイトよりダウンロードした USB ドライバインストールファイルは、イ ンストールが正常に終了・確認後は削 除して構いません。

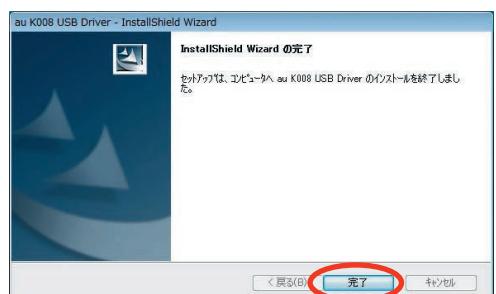

**パソコンに接続する** 

- **・ 先にインストールが完了していることを確認してください。** ※インストール完了前に接続すると、K008 がパソコンに正しく認識されません。インストール 完了前に接続された場合には、「USB ドライバを再インストールする」(8 ページ) を行ってく **ださい。**
- **・ パソコンの再起動を要求するメッセージが表示された場合は、メッセージに従い再起動 させてください。**

1 USB ケーブル (別売) をパソコンに接続します。

2. K008 の電源を入れ、待受画面が表示されたあと、USB ケーブルを K008 に接続します。

**3. K008 に「USB 通信モード選択」画面が表示されます。「データ通信モード」または「外部メモ**<br>3. リ転送モード」を用途に合わせて選択します。「外部メモリ転送モード」を選択する場合は先に microSD メモリカードをセットしてください。

初めて接続した場合は右の画面が表示さ れる場合があります。[ 閉じる ] をクリッ クします。

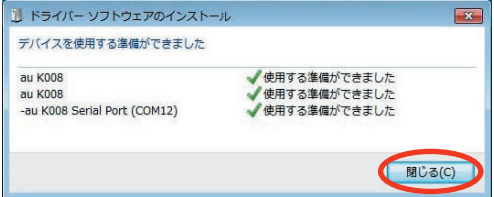

 $-4 -$ 

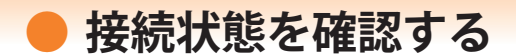

**■ データ通信モードを選択した場合** 

- 1. コントロールパネルを開 きます。
	- Windows 7 の場合 [スタート]→[コント ロールパネル ] → [ シス テムとセキュリティ ] の 順にクリックします。
	- Windows Vista の場合 [スタート]→[コント ロールパネル ] → [ シス テムとメンテナンス ] の 順にクリックします。
	- Windows XP の場合 [スタート]→[コント ロールパネル]→[パ フォーマンスとメンテナ  $27 - 52$ 順にクリックします。

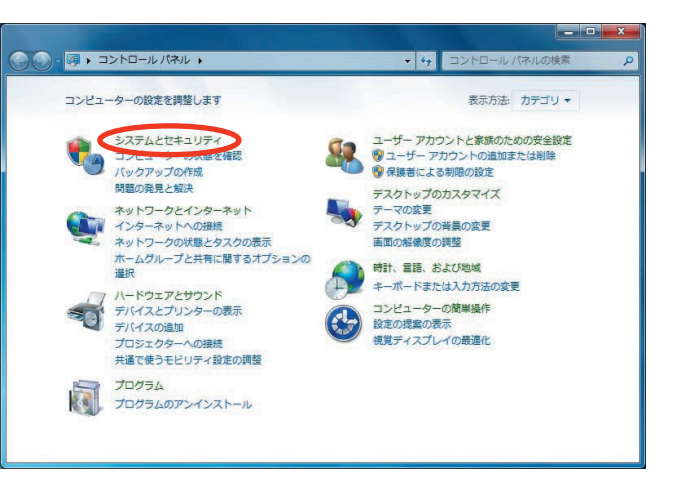

- 2. <sub>開きます。</sub><br>2. <sub>開きます。</sub>
	- Windows 7 の場合 [ デバイスマネージャー ] をクリックします。
	- Windows Vista の場合 [ デバイスマネージャ ] をクリックします。警告 画面が表示されますの で、[続行]をクリック します。
	- Windows XP の場合 [ハードウェア]タブに ある [ デバイスマネー ジャ]をクリックします。

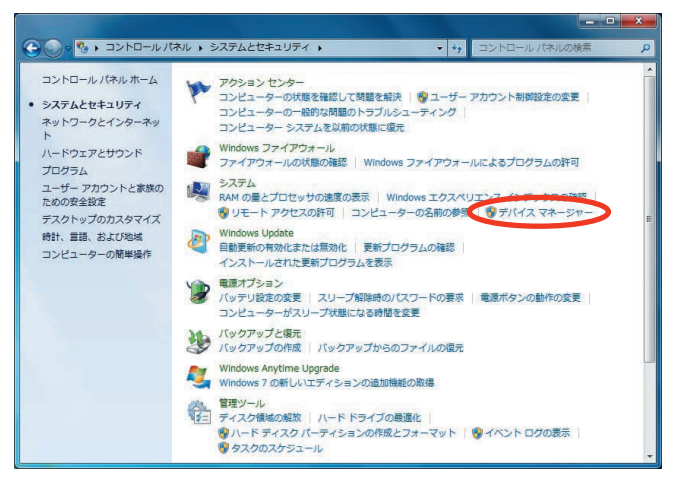

- **3.** インストール後、 テハイスマネージャー<br>**3.** 上にて右のように認識・表示されてい<br>- カビ、 インストールは王常に行われて
	- れば、インストールは正常に行われて います。
		- "ポート (COM と LPT)" を展開して "-au K008 Serial Port" が表示される。
		- **"モデム" を展開して "au K008" が表示** される。
		- "ユニバーサル シリアル バス コント ローラー"(Windows Vista の場合は、"ユ ニバーサル シリアル バス コントロー ラ "、Windows XP の 場 合 は "USB (Universal Serial Bus)コントローラ") を展開して "au K008" が表示される。
		- ※ デバイスマネージャーで表示されない 場合や "?" マークが表示されている 場合には、USB ドライバの再インスト ール(8 ページ)を実行してください。
		- ※ デバイスマネージャーの上部メニュー の [ 表示 ] 設定を [ デバイス ( 種類別 )] にしてください。
		- ※ COM の番号はパソコンの環境によって 異なります。

**当デバイス マネージャー For the Second Street** ファイル(F) 操作(A) 表示(V) ヘルプ(H) ◆◆同日同点 b-個 スマート カード読み取り装置 トーライスク ドライブ ▶ 一 ディスプレイ アダプター ▶ ■ ネットワーク アダプター ▶ ● パッテリ ♪■プロセッサ ▶ ■ ポータブル デバイス ▲ T ポート (COM と LPT) The -au K008 Serial Port (COM12) ▶ - 12 ほかのデバイス トーパ マウスとそのほかのポインティング デバイス 4個モデム au K008 **NH モニター** 4- ● ユニバーサル シリアル バス コントローラー au K008 Intel(R) ICH9 Family USB Universal Host Controller - 2934 Intel(R) ICH9 Family USB Universal Host Controller - 2935 Intel(R) ICH9 Family USB Universal Host Controller - 2936 Intel(R) ICH9 Family USB Universal Host Controller - 2937 Intel(R) ICH9 Family USB Universal Host Controller - 2938 Intel(R) ICH9 Family USB Universal Host Controller - 2939 Intel(R) ICH9 Family USB2 Enhanced Host Controller - 293A

#### **■ 外部メモリ転送モードを選択した場合**

- 
- 1. パソコンの "コンピューター" (Windows Vista の場合は "コン ピュータ"、Windows XP の場合 は "マイ コンピュータ")を開 きます。 microSD メモリカードのドライ ブが「リムーバブル ディスク」 として表示されることを確認し てください。

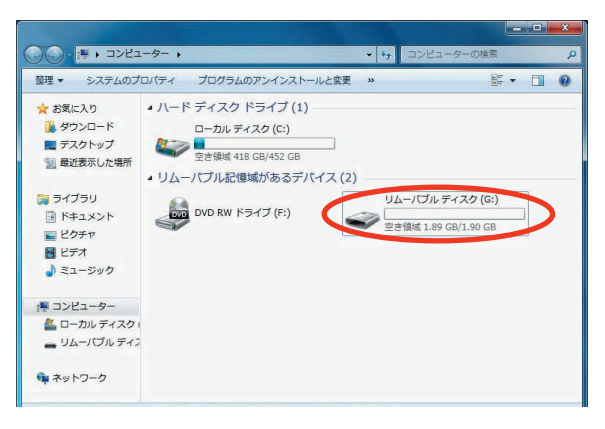

# **● USB ドライバをアンインストールする**

- **・ Administrator(管理者)権限のあるユーザーアカウントでログインしてください 。**
- **・ 編集中のファイルや他のソフトウェアを開いているものがありましたら、あらかじめデ ータを保存し、終了しておいてください。**
- **・ K008 をパソコンに接続しないでください。**
- 1. コントロールパネルを開 きます。
	- Windows 7 の場合 [スタート]→[コント ロールパネル ] → [ プロ グラムのアンインストー ル1の順にクリックしま す。
	- Windows Vista の場合 [スタート]→[コント ロールパネル ] → [ プロ グラム1の中にある[プ ログラムのアンインス トール 1 をクリックしま す。
	- Windows XP の場合 [スタート]→[コント ロールパネル ] → [ プロ グラムの追加と削除 ] の 順にクリックします。
- 2. アンインストールを行います。
	- Windows 7 の場合 一覧から「au K008 USB Driver] を右クリックし、[ アンインス トール1をクリックします。
	- Windows Vista の場合 一覧から [au K008 USB Driver] を右クリックし、[ アンインス トール1をクリックします。引 き続きユーザーアカウント制御 画面が表示されることがありま す。[ 続行 ] をクリックします。
	- Windows XP の場合 一覧から「au K008 USB Driver] を選択し、[削除]をクリック すると、"USB ドライバ" の削 除が開始されます。

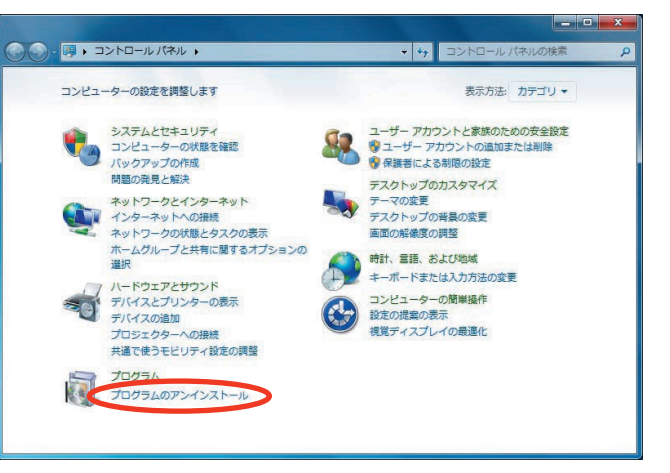

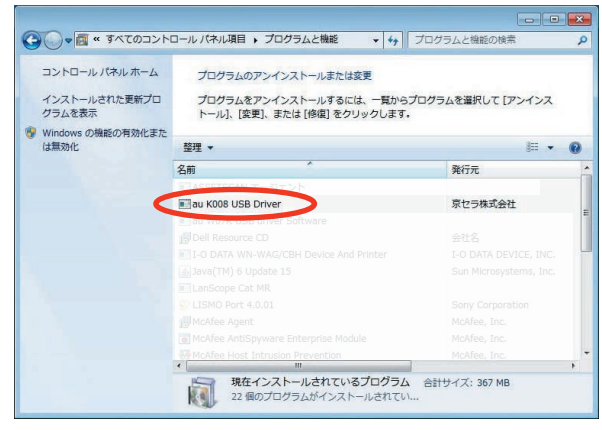

 $-7 -$ 

3. 内容を確認して [はい] をクリックします。

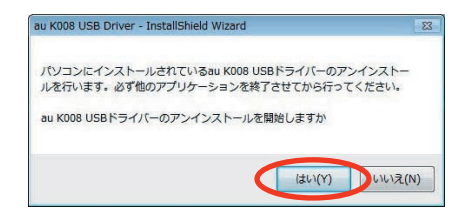

4. パソコンに K008 が接続されていないことを確 認し「OK<sup>1</sup>をクリックします。 アンインストール処理中の画面が表示されま す。しばらくお待ちください 。

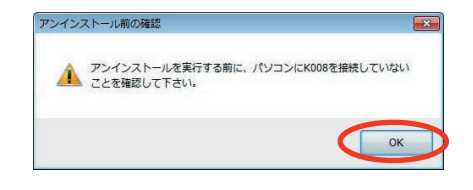

5. [完了]をクリックしてパソコンを再起動します。

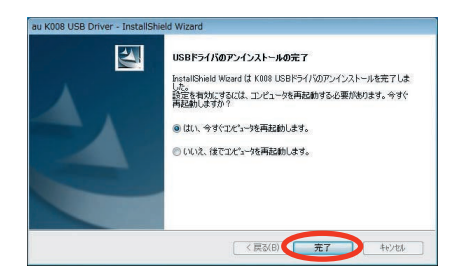

## **● USB ドライバを再インストールする**

USB ドライバが正常にインストールできない場合や、USB ドライバならびに K008 が正 常に認識されていない場合は、7 ページ「USB ドライバをアンインストールする」の 手順で一度 USB ドライバをアンインストール、パソコンを再起動してから、再度 3 ペ ージ「USB ドライバをインストールする」を行ってください。

- **・ Administrator(管理者)権限のあるユーザーアカウントでログインしてください 。**
- **・ 編集中のファイルや他のソフトウェアを開いているものがありましたら、あらかじめデ ータを保存し、終了しておいてください。**
- **・ K008 をパソコンに接続しないでください。**

## **● コマンドリファレンス**

#### ■ **AT コマンド**

#### AT コマンドの入力方法

AT コマンドは、"AT" に続いて "コマンド" と "パラメータ" を入力する。 (例) ATE1 (コマンドエコーをありに設定する)

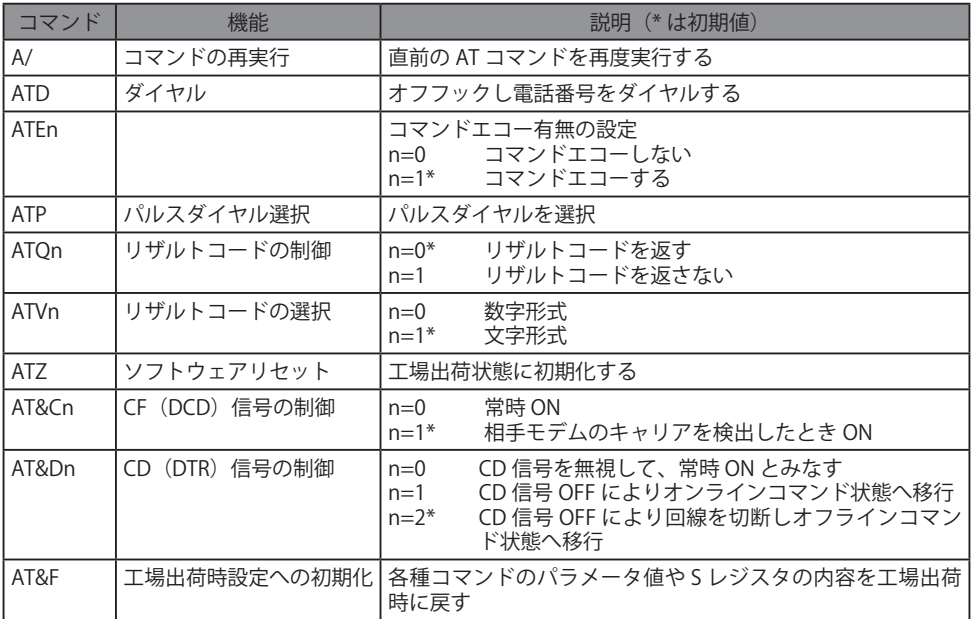

#### **■ S レジスタ**

S レジスタの設定方法

"AT" に続いて "Sn = X" を入力する。(n: レジスタ番号、X: 設定値)

#### S レジスタ参照方法

"AT" に続いて "Sn?" を入力する。設定値が表示される。(n: レジスタ番号)

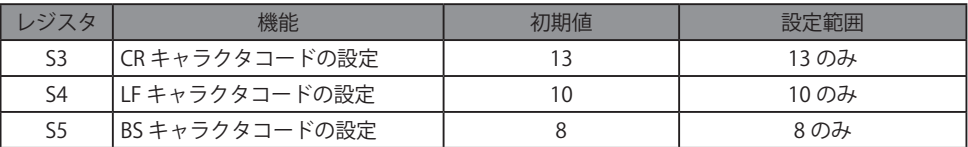

#### ■ リザルトコード一覧

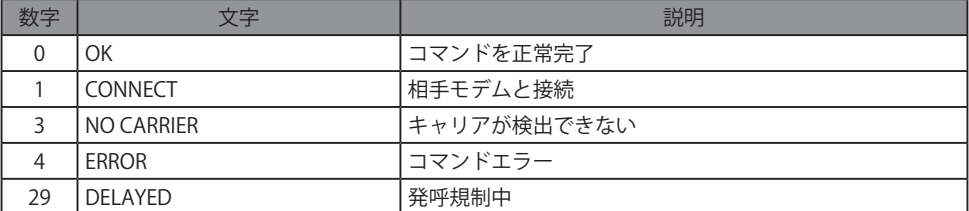